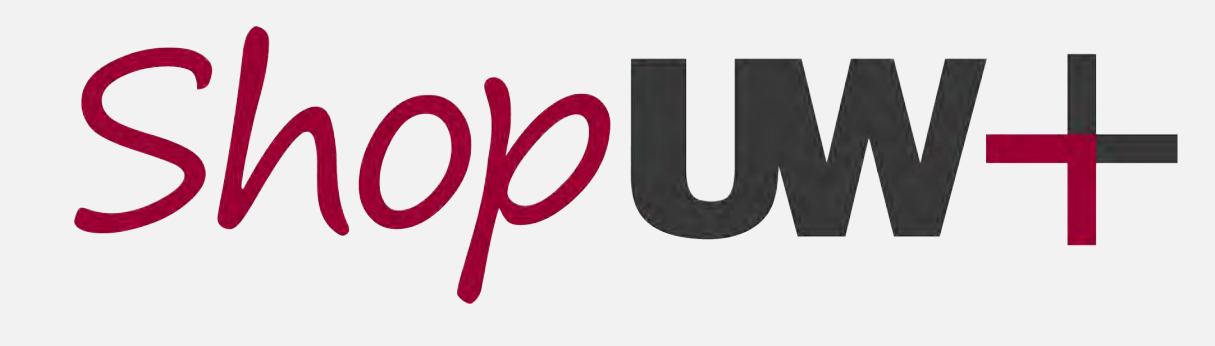

Ę

#### **PROCURE-TO-PAY AUTOMATION PROJECT**

#### **ChemManager+** *Your tool for ordering and managing chemicals*

January 2023

#### **RESOURCES & SUPPORT**

#### **Tipsheets and videos**

Ę

- **<https://go.wisc.edu/l12rvp>**
- **Click on the ChemManager+ category on the left-hand side.**

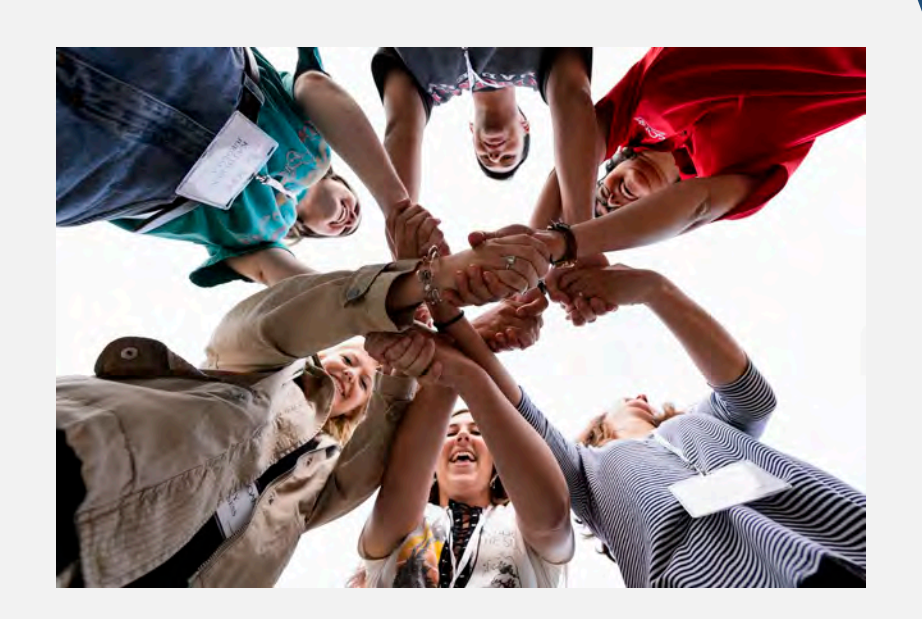

#### Shop**UW+**

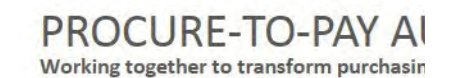

**SHOPUW+ LOGIN** SHOPUW+ ESSENTIALS SFS TRAINING  $Shop$ **UN+** CHEMMANAGER+ RESOURCES **Search Tipsheets**  $|\mathsf{Q}|$ **Getting Started Container Operations** Choose a Category Access ChemManager+ Setup User Profile in ChemManager+ (Tipsheet / Video) **Shopper Resources** hop & Receive **Approver Resources** ChemManager+ Shop for Chemicals in ChemManager+ (Tipsheet / Video) Purchasing / AP Resources Shop for Chemicals - Reorder from a Catalog in ChemManager+ Receive Deliveries in ChemManager+ (Tipsheet / Video)

#### **Material Operations**

**LA UNIVERSITY OF WISCONSIN SYSTEM** 

- Search and View Materials in ChemManager+
- Create Materials in ChemManager+ (PI, Lab Manager, and EHS Manager)
- Edit Materials in ChemManager+ (PI, Lab Manager and EHS Manager)

- Search and View Containers in ChemManager+
- Create Containers in ChemManager+
- Edit Containers in ChemManager+
- Transfer Containers in ChemManager+
- Dispose of a Container in ChemManager+
- Search for Containers with Specific GHS Hazards in ChemManager+
- Search for Items Due to Expire in ChemManager+
- Update Container Expiration Date in ChemManager+

#### **Project Space**

- Create and Manage Project Spaces in ChemManager+ (PI, Lab Manager and EHS Manager)
- Assign and View Project Space Containers in ChemManager+

#### Reporting

Generate and View Reports in ChemManager+ (PI, EHS, and Recieving)

#### **RESOURCES & SUPPORT**

#### **Your friendly, local US&A Staff**

• safety-office@uwm.edu

#### **Problem Solvers (Customer Service)**

- Website: <https://shopuwplus.wisc.edu/support/#Contact>
- Phone: (608) 263-3100
- Email: uwsaproblemsolvers@uwsa.edu

#### **Website Resources**

Ę

- ChemManager+ Project Page: https://shopuwplus.wisc.edu/chemmanager/
- Videos and Demonstrations:<https://www.wisconsin.edu/ehs/osh/chemmanager/>

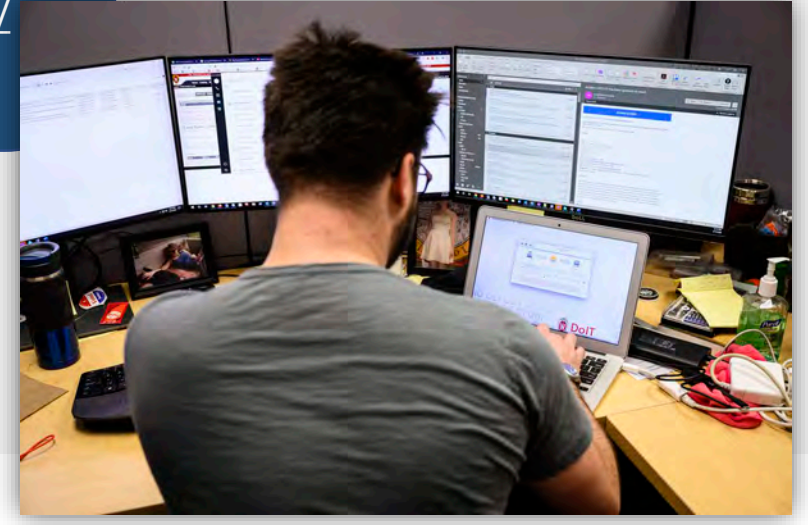

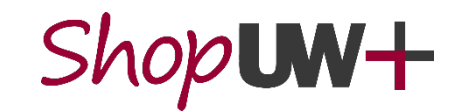

#### PROCURE-TO-PAY AUTOMATION PROJECT

Working together to transform purchasing and payments across the UW System

# **- CONTAINERS TO UPLOAD**

- Containers that shall be uploaded to ChemManager+:
	- **Materials in manufacturer's original** containers to manage inventory.
- Containers that do NOT need to be uploaded:
	- **Materials in secondary containers** (i.e., squirt bottles, reservoirs) and other containers (i.e., flasks, beakers) that are not manufacturer's containers.

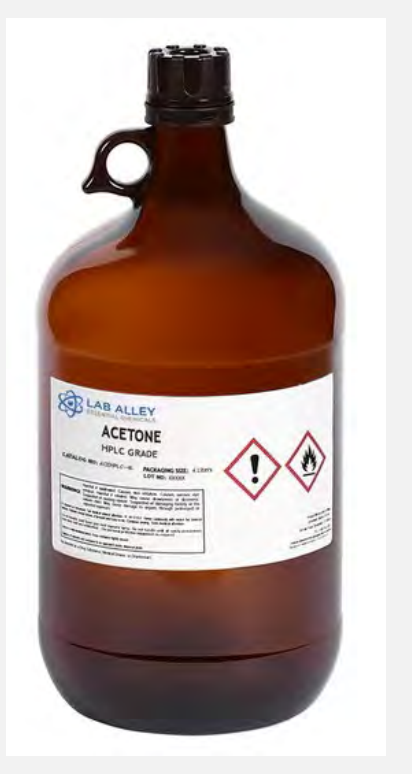

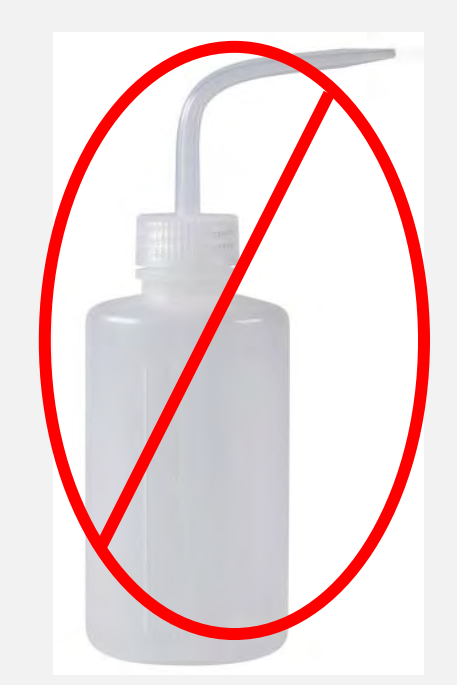

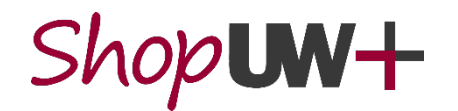

## **H** DATA LOADER OVERVIEW

- Bulk uploads of containers with barcodes can be performed with the use of the Data Loader spreadsheet.
	- **Legacy containers, Many container orders or transfers**
- Roles

見

- USers (Instructional and Research Faculty and Staff)
	- **Input data on Container Data worksheet being careful to ensure data integrity**
	- Create Materials when not already in ChemManager+
	- Submit Data Loader spreadsheet to US&A staff
- US&A
	- **Prepare and disseminate Data Loader to Users**
	- Review spreadsheet for data integrity and work with Users for smooth data upload
	- Upload Data Loader to ChemManager+

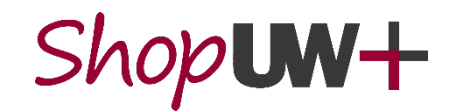

- Save Data Loader spreadsheet as a local copy, if downloaded from a SharePoint file.
- The Data Loader spreadsheet will be used to input containers in bulk, most commonly from an existing inventory.
- Read Instructions prior to completing Container Data worksheet.
- The Materials CAS, Current Amount Units, Campus List, and Supplier List worksheets are locked. Do not alter this info to maintain spreadsheet functionality.
- Columns may be reordered to aid in data entry, but do NOT change column titles.
- Some columns have a maximum character restriction. If enter too many characters, a prompt will appear to meet the requirement. *NOTE: Dropdowns and restricted character cells are formatted through row 1000.*

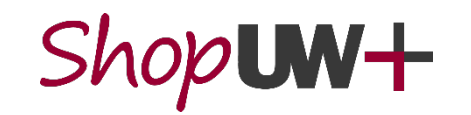

#### Container Data Worksheet

- Read row 1 instructions for each column prior to entering data.
- Observe which columns are **Required** and which ones are **Optional.**
- If an existing inventory is available, copy and paste the data from your inventory into the corresponding columns of this template.
- Check input data for data integrity based on instructions to ensure Data Loader will upload properly
- Each container should have a row in the Container Data worksheet

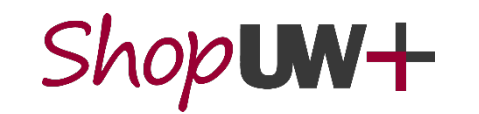

見

• In order to upload containers, the containers must be associated with a Material Profile. The Materials CAS worksheet contains a list of all Materials currently in ChemManager+ (at time of the Data Loader creation).

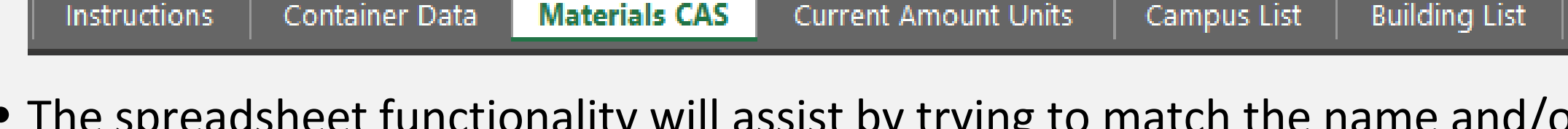

- The spreadsheet functionality will assist by trying to match the name and/or CAS of containers to these existing Materials. If a chemical name populates in the **SubstanceName** column, the container matches an existing Material in ChemManager+.
- Use CAS# whenever possible to help match to existing materials, especially for pure chemicals.
	- Do NOT change the auto-populated data in the SubstanceName column.

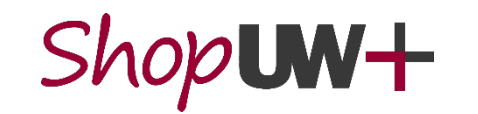

Ę

- When entering a CAS #, **SubstanceName** cells populate with a substance name from the Materials CAS worksheet.
	- This functionality is to aid in clean data for the upload.
- To utilize the cell functionality, be sure to enter CAS # with proper format using dashes. CAS Numbers are up to 10 digits long using the format **xxxxxxx-yy-z.** Column is formatted as Text to aid in maintaining this format.
	- "Substance," "Material," and "Chemical" are all used synonymously in Chem Manager+.

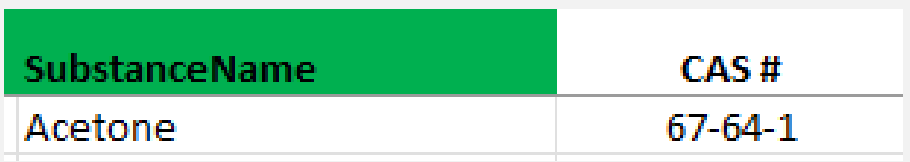

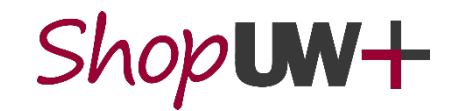

F

- **Label Name** can also be used to populate **SubstanceName** cells with a substance name from the Materials CAS worksheet; *however,* the **Label Name** must be an exact match to the Common Name on the **Materials CAS** worksheet (no additional spaces).
	- For example, "formaldehyde solution" populates the SubstanceName and CAS. "Formaldehyde" does not populate the cells.

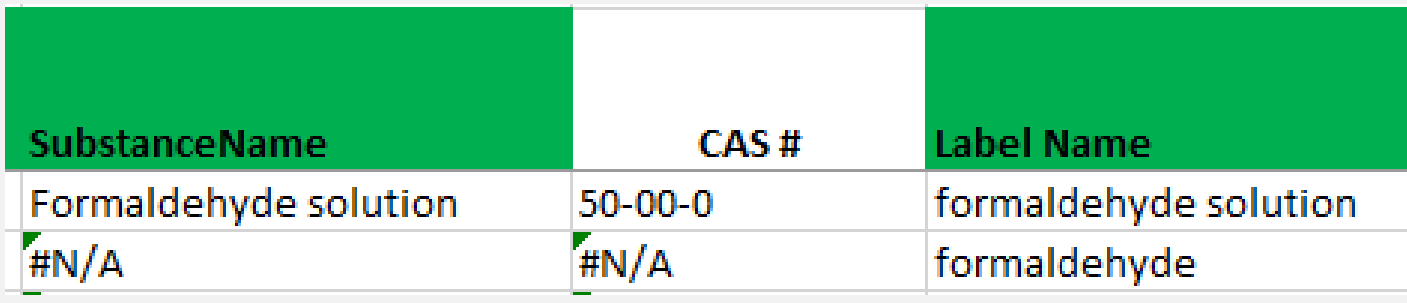

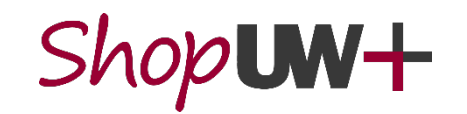

- Chemical/container names can be pasted into **Label Name** field independent of the CAS # if desired to list a variation of the name.
	- **This is the displayed name on the container label.** This can include more details/information than SubstanceName field. E.g. "Acetone, HPLC Grade"

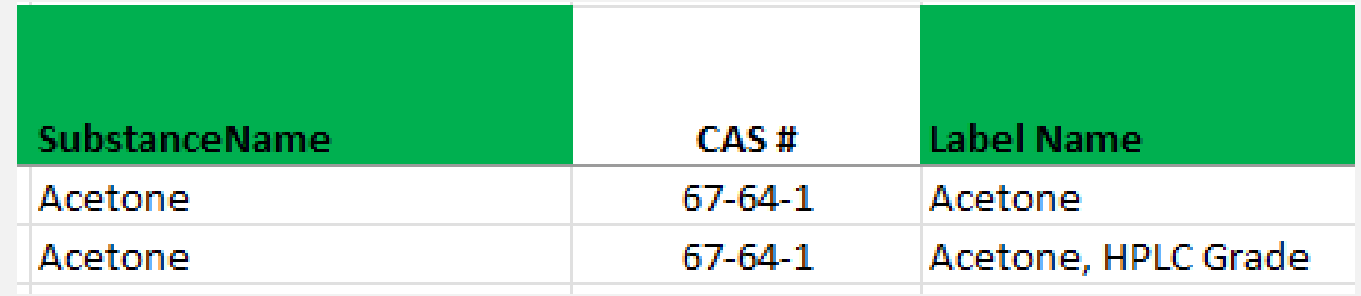

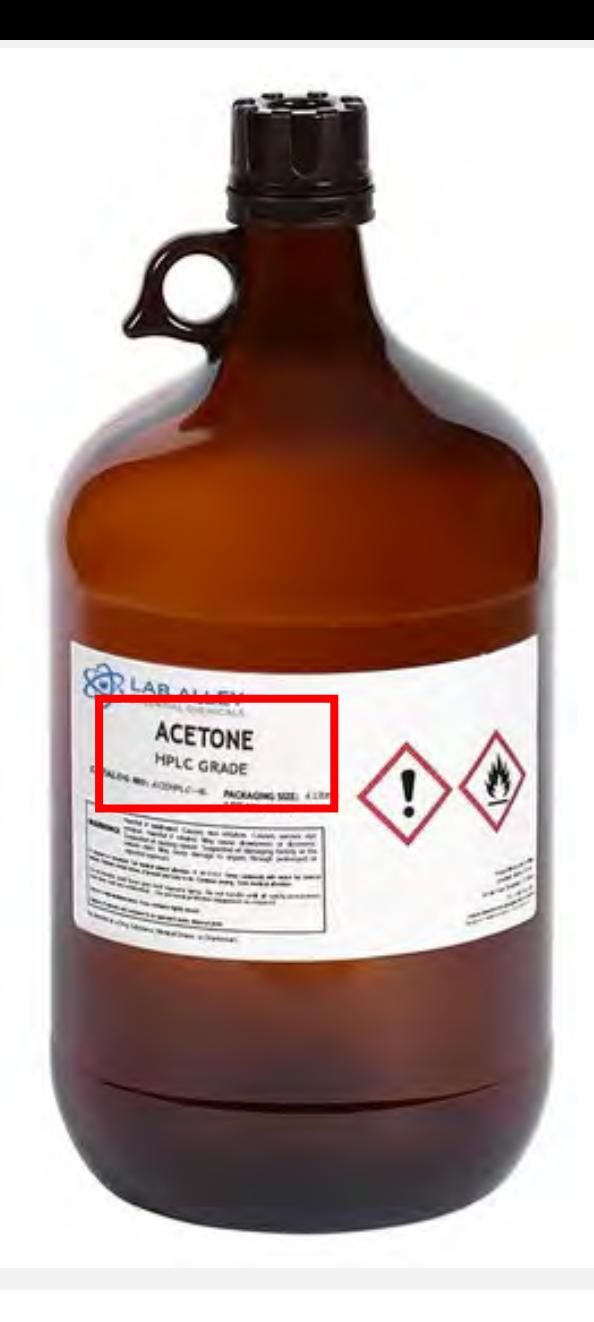

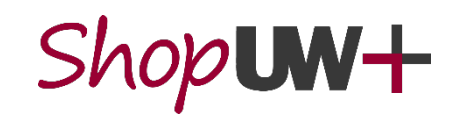

- Many Materials have been uploaded to ChemManager+ since Data Loader creation.
	- Be sure to check for synonyms or aliases of<br>Common Names.
- If a Material is not on the Data Loader Materials CAS tab, check ChemManager+ to see if the Material has been added.
	- Go to Tip Sheets at [https://uwservice.wisconsin.edu/administrati](https://uwservice.wisconsin.edu/administration/shopuw/#chem) [on/shopuw/#chem](https://uwservice.wisconsin.edu/administration/shopuw/#chem)
	- **Follow steps on Search and View Materials in** [ChemManager+](https://uwservice.wisconsin.edu/docs/s/tipsheets/shop-search-and-view-materials-in-chemmanager+.pdf) tip sheet

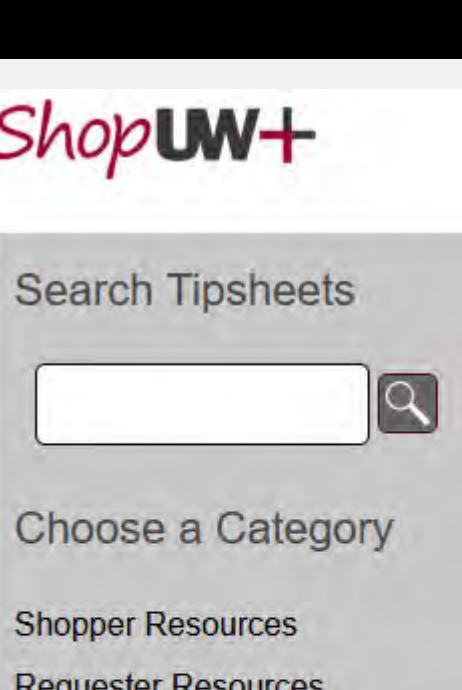

**Requester Resources Approver Resources** ChemManager+ **Purchasing / AP Resources** Searching and Reporting

#### **Material Operations**

• Search and View Materials in ChemManager+

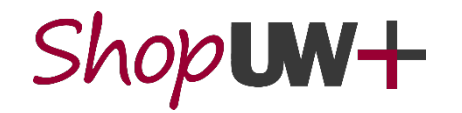

見

F

- If a Material is present in ChemManager+, ensure the common name is an exact match to the SubstanceName entry on the Container Data worksheet.
	- TIP: Copy the name from ChemManager+ to paste into the Container Data worksheet
	- TIP: Entries are not case sensitive but are sensitive to extra spaces (will cause issues).

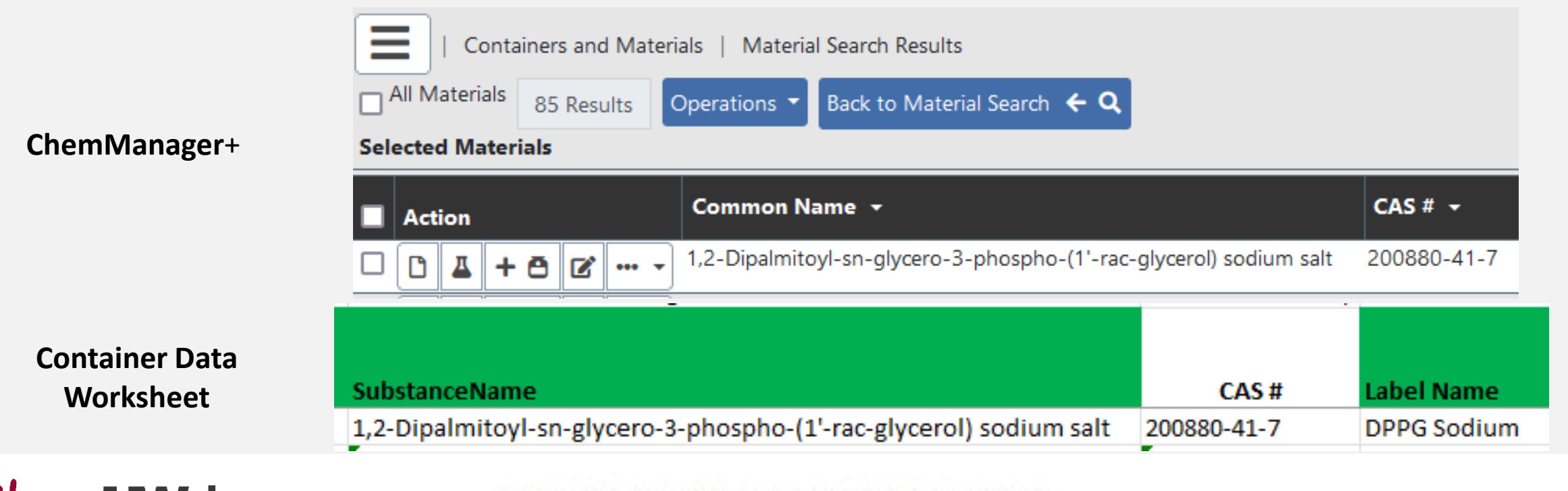

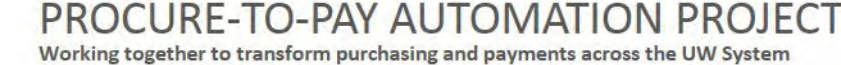

- If a Material is NOT in the Data Loader or ChemManager+, a new material needs to be created.
	- Go to Tip Sheets at [https://uwservice.wisconsin.edu/administrati](https://uwservice.wisconsin.edu/administration/shopuw/#chem) [on/shopuw/#chem](https://uwservice.wisconsin.edu/administration/shopuw/#chem)
	- **Follow steps on [Create Materials in](https://uwservice.wisconsin.edu/docs/s/tipsheets/shop-create-materials-in-chemmanager+-pi-lab-manager-and-ehs-manager.pdf)** [ChemManager+ \(PI, Lab Manager, and EHS](https://uwservice.wisconsin.edu/docs/s/tipsheets/shop-create-materials-in-chemmanager+-pi-lab-manager-and-ehs-manager.pdf)  [Manager\)](https://uwservice.wisconsin.edu/docs/s/tipsheets/shop-create-materials-in-chemmanager+-pi-lab-manager-and-ehs-manager.pdf) tip sheet
		- Only Users with role of PI, Lab Manager, and EHS Manager can create Materials in ChemManager+
		- **Enter Name as clean, proper name. E.g. "Acetone"** not "Acetone, ACS"
		- Enter info into as many fields as possible from resources such as Safety Data Sheets

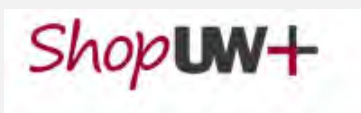

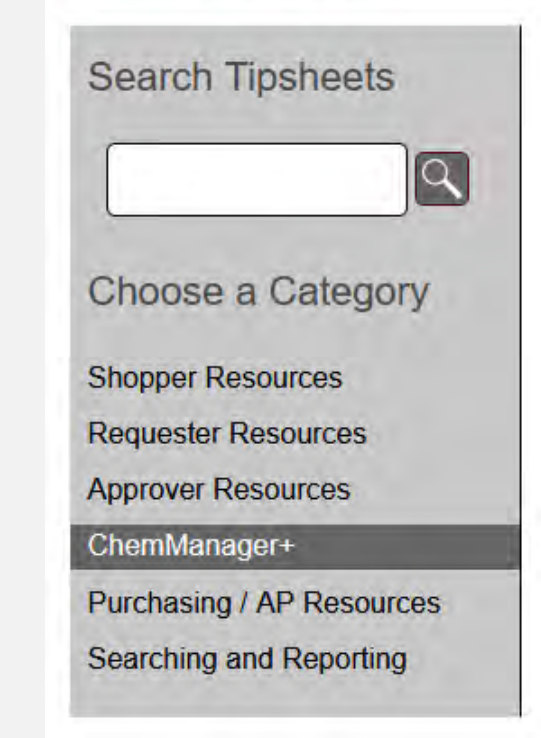

#### **Material Operations**

- Search and View Materials in ChemManager+
- Create Materials in ChemManager+ (PI, Lab Manager, and EHS Manager)

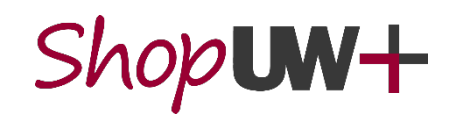

見

- **Current Amount:** Enter container size rather than actual amount of chemical in the container.
- **Current Amount Units** must match one of the units on the "Current Amount Units" worksheet. Use the dropdown list in the cells to enter.

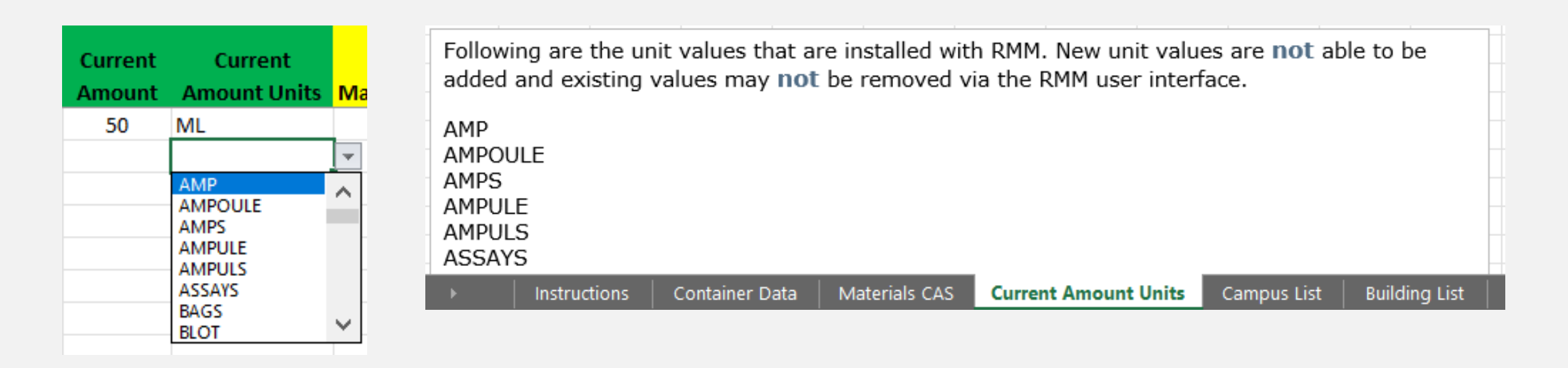

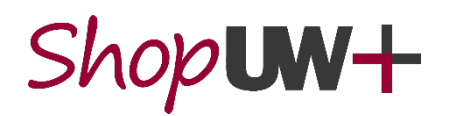

F

PROCURE-TO-PAY AUTOMATION PROJECT Working together to transform purchasing and payments across the UW System

- **Manufacturer Name:** Optional, but required if associating to proper SDS.
- **Manufacturer Part #:** Optional, but required if associating to proper SDS.

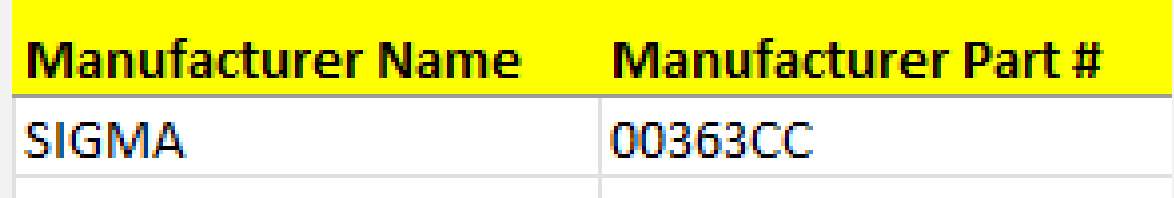

• **Owner:** Needs to be Empl ID of container owner. Need leading 0's, so format column as Text not number or place an apostrophe in front of 0's

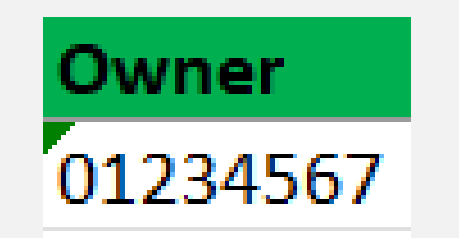

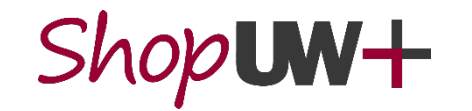

- **Site** utilizes drop down boxes to aid in populating the cells.
- **Building, Floor, Room, and Sublocation** must match an existing entry in ChemManager+.
	- **To look up exact match location data,** search entries in your Preferred Search Locations or Alternate Container Locations using silhouette in upper right corner
	- **To list multiple Sublocation levels, place** 
		- ">" between the level names

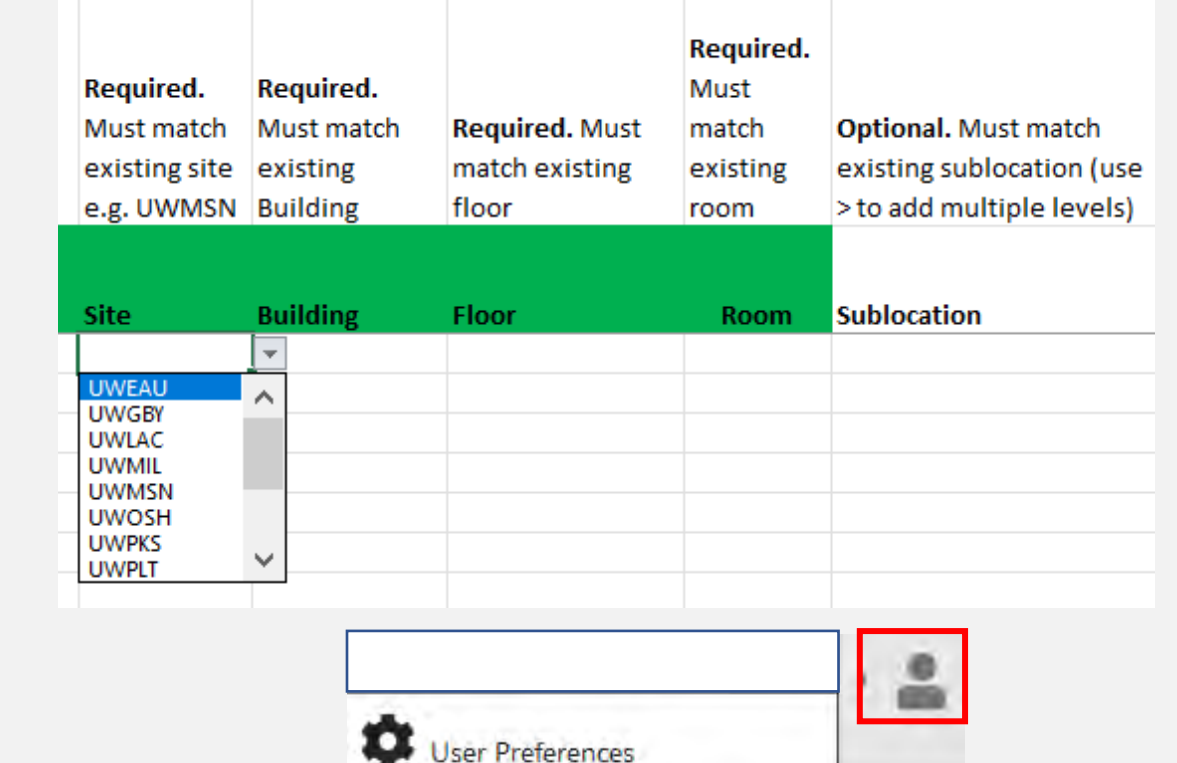

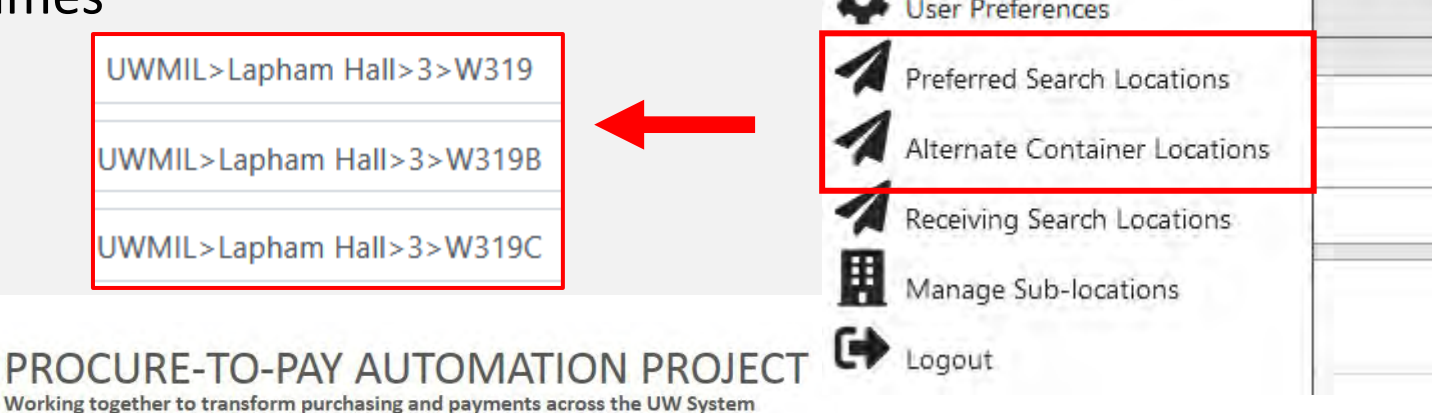

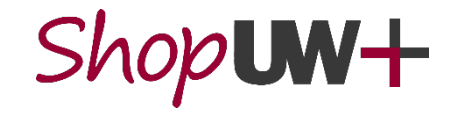

Ę

- **Supplier Name**: Supplier where chemical was purchased through, not necessarily the brand/ manufacturer.
	- Use "Legacy" when uploading existing inventory in a lab.
		- Cells set to Legacy as default.
	- **If entering a Supplier for an upload other than** existing inventory, select a Supplier from the dropdown list.
- For other **Optional** data columns, follow the instructions in row 1 to ensure data integrity.

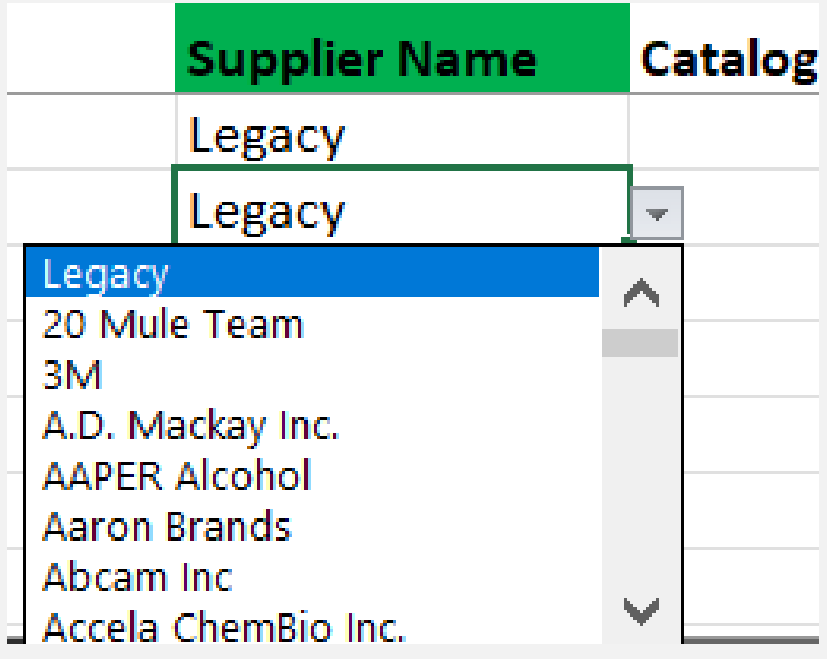

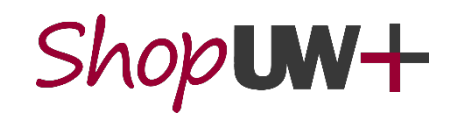

Once all data is entered into the Container Data worksheet, input barcodes that correlate with each container.

- **Barcode**: Type or scan the pre-printed barcode from the container that corresponds with each row.
	- If scanning multiple container barcodes at once, be sure the containers are in same order as data on the worksheet.
		- As you scan barcodes, the cursor will automatically move down the column to the next row.

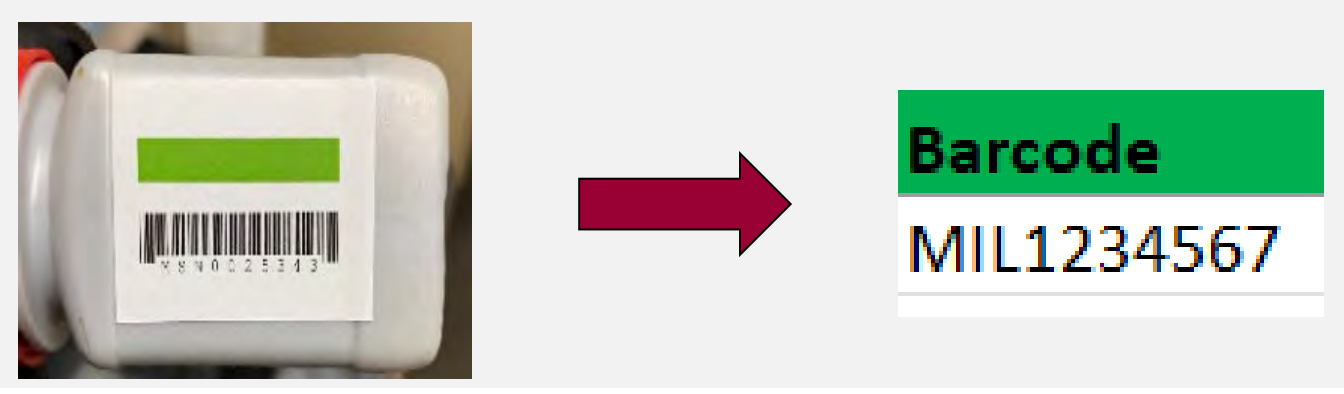

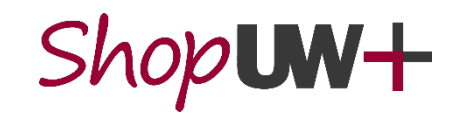

Ę

Ό-ΡΑΥ ΑΠΤΟΜΑΤΙΟΝ PR to transform purchasing and payments across the UW System

- When finished inputting data into the spreadsheet, it needs to be prepared for upload.
	- A. Select the **Container Data** worksheet as the active worksheet when saving the file. **This step will be critical to perform data upload function.**
	- B. Delete any **"#N/A"** and **"Legacy" in columns** that are below rows that do not have container information.
	- C. Delete **row 1** to remove instructions and **CAS # column** to remove.
	- D. Save file as a CSV (Comma delimited) (.csv).
- Once the file is saved, send the file to [safety-office@uwm.edu](mailto:safety-office@uwm.edu) for upload.

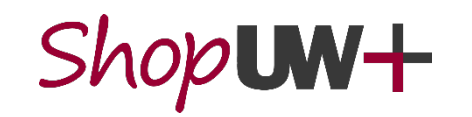

Ę

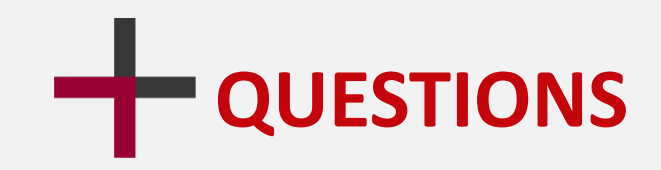

**Getting stuck is no joke. If you need help, have questions, or are not sure about something, email UW-Milwaukee ChemManager+ Project Team at:**

#### **[safety-office@uwm.edu](mailto:safety-office@uwm.edu)**

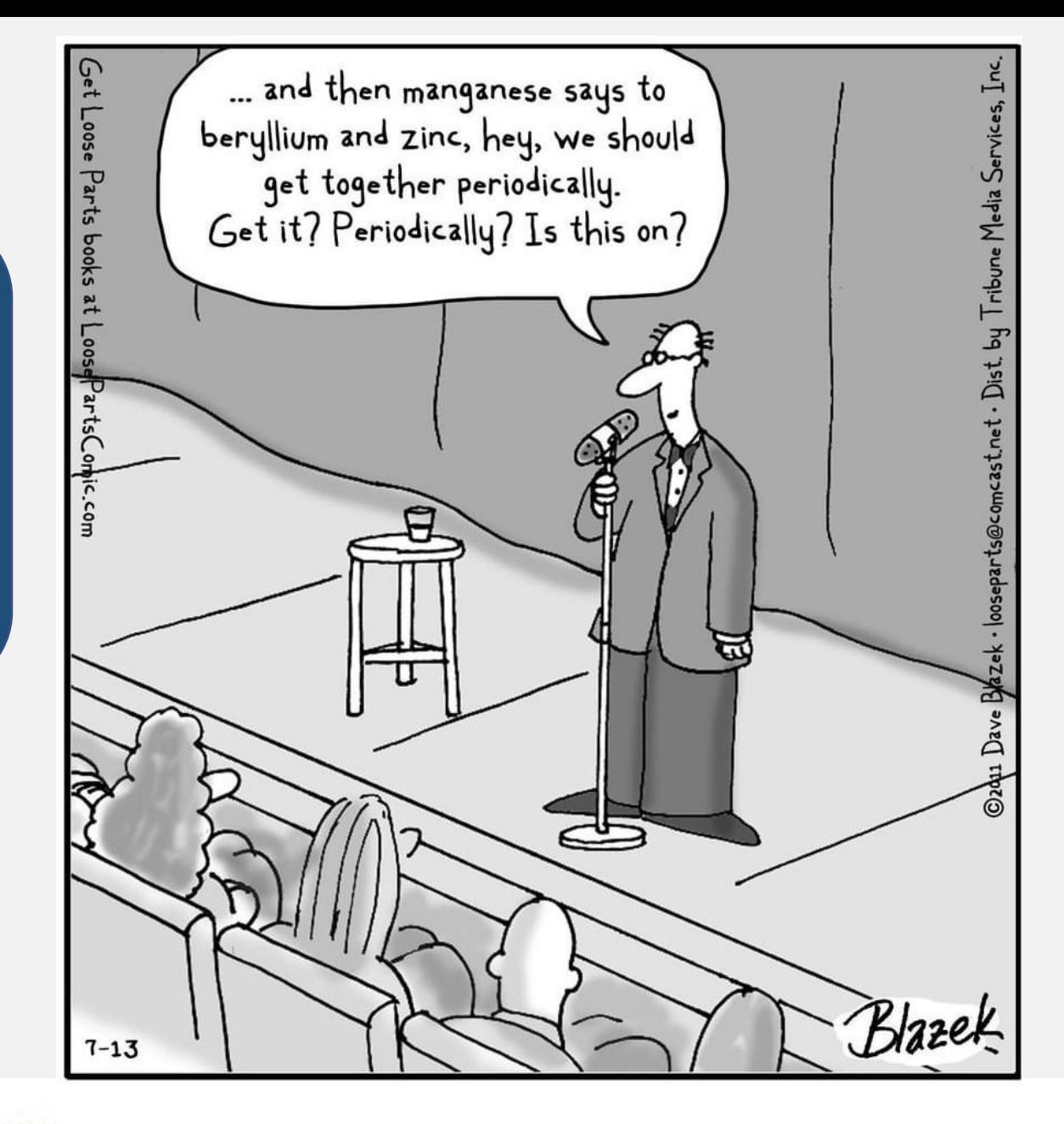

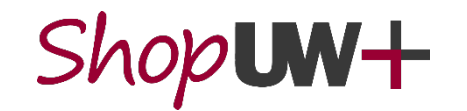

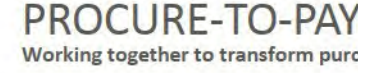

Dr. Monroe Irkleman: Standup Chemist